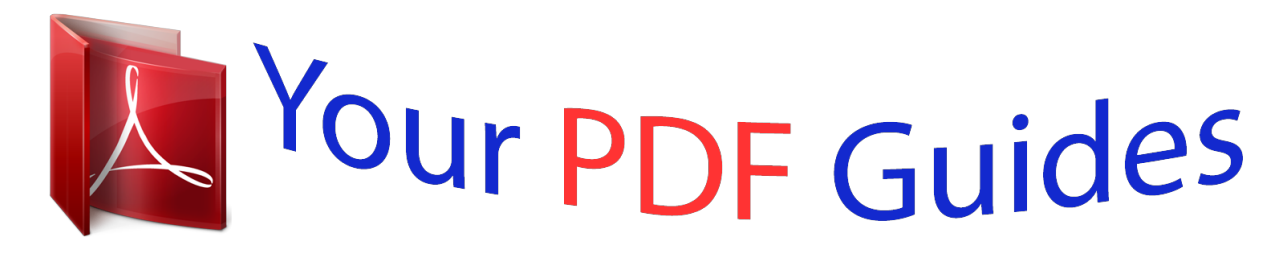

You can read the recommendations in the user guide, the technical guide or the installation guide for SMC NAS02. You'll find the answers to all your questions on the SMC NAS02 in the user manual (information, specifications, safety advice, size, accessories, etc.). Detailed instructions for use are in the User's Guide.

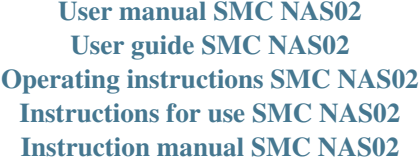

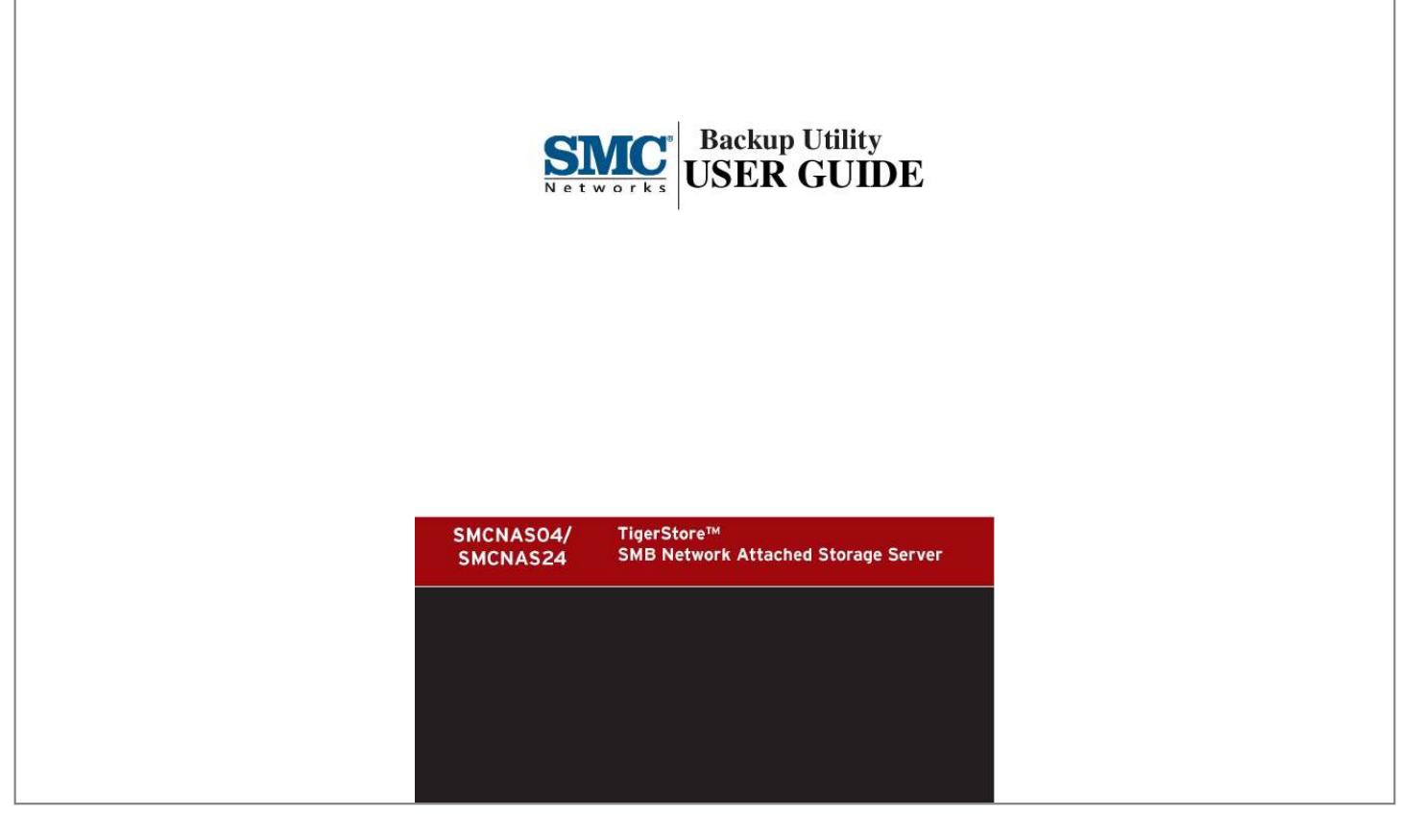

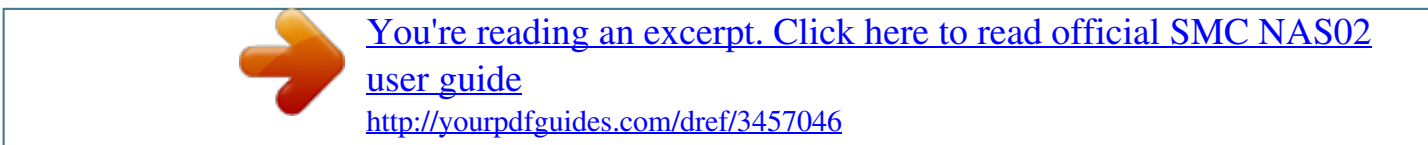

*Manual abstract: NOTE The information in this manual is subject to change without notice. Table of Contents Table of Contents......... ..... ..... .......... .......... ..... ..... .......... .......... ..... ..... .. v Chapter 1 Setting Up the Backup Master ........ .......... ..... ..... ........ @@1. Make sure that your computer is turned on.*

*2. @@@@Click "Next" and the following screen appears. 8 5. Click "Next" to continue and the following screen appears. If you want to select a different folder, click "Browse" and select your desired folder. 9 6. To continue, click "Next" and the following screen appear. If you want to select a different Start menu folder, click "Browse" instead and select your desired folder. 10 7. To continue, click "Next" and the following screen appear.*

*Click "Create a desktop icon" if wish to do so. 11 8. Click "Next" to continue and the "Ready to Install" screen appears. 12 9. Click "Install" to continue and the following screen appear, showing the progress of installation.*

*13 10. When the next screen appears, click "Finish" to exit the Backup Master installation. would appear on your Windows The "NAS Backup Master Detector" icon system tray to signify that the Backup Master was successfully installed. 14 11. Install the Backup program user manual 15 12. Click "Next" to continue and select destination location 13. Click "Next" to continue and select start menu folder 16 17 14. Click "Next" to continue and ready to Install 18 15. Click "install" to continue and installing 19 16. finish install 20 17. Press the Power button to turn on your storage system. 18. Connect one end of the Ethernet cable to the network connector on the back of your storage system and the other end to your computer. 21 1.2 Configuring the Backup Master After installing the Backup Master, you can start the configuration process.*

*Your choice is important and impacts how best you can use the device. To start using the Backup Master: Double-click the "NAS Backup Master Detector" icon system tray, or Select Start Program NAS Backup Master on your Windows NAS Backup Master. NOTE: The first time you start up the Backup Master, the following screen appears. You need to enter the Product Serial Number found on the cover of your Utility disc. Note : Please pay attention the number of people use the software at the same time and the number of install the software of your Serial Number, if exceed, there are follow error Information will out : 1. If exceed the number of install the software, alarm will out as follow picture 22 2. If exceed the number of people use the software at the same time, alarm will out as follow picture After entering the correct Product Serial Number or the next time you start up Backup Master, the Main Menu appears as shown: 23 There are 5 options on the Main Menu namely: "Backup Now," "Basic Setup," "Schedule Setup," "Advanced Setup," and "Restore." 24 NOTE: 1. If the device is not connected to your computer or to power, and is not turned on, the following screen appears. @@@@See the next section for instructions on configuring the basic setup.*

*@@@@@@@@Select the drive, directory, or files to backup on the left window. @@@@2. @@@@@@@@@@@@To configure your settings for "Schedule Setup:" 1. @@@@Set the "Time" (hour:minute) for scheduled backup to occur. @@The right window would show the detailed date information. @@If you select "Set for weekly," click the particular day(s) of the week. Set the "Time" (hour:minute) for scheduled backup to occur. 2. Click "Finish" to return to the Main Menu. This is only one schedule, this new schedule task will instead of last task Backup Master would automatically perform backup based on your settings on "Schedule Setup.*

*" 33 Just as the scheduled time for backup is about to occur, the following would appear onscreen. Click anywhere inside the dialog box if you do not want the scheduled backup to proceed. If the scheduled backup has already started and you want to terminate it on your prematurely, right-click the "NAS Backup Master Detector" icon Windows system tray and click "Stop Schedule Backup." 34 Advanced Setup The "Advanced Setup" option allows you to select*

*Comprehensive or Duplicate backup. Upon clicking "Advanced Setup" on the Main Menu, the following screen would appear to allow you to configure the "Advanced Setup" settings. Select the type of backup. "Comprehensive backup" (default) selecting this option allows you to create restore points, file compression and encryption when backup occurs based on your settings under "Basic Setup" or "Schedule Setup." Restore points are very useful when you want to recover deleted or older versions of files. Compression would allow you to conserve on disk space. While encryption would safeguard your files from*

*others.*

*"Duplicate" selecting this option would just perform standard backup based on your settings under "Basic Setup" or "Schedule Setup." 35 1. If you select "Comprehensive backup," click "Next" and the following screen appears. If you select "Duplicate," click "Next" and the following screen appears. Only the "No Compression and No Encryption" option is available. Proceed immediately to step 3. 36 37 2. Select whether you want to compress and encrypt the files or not. If you select "Compression and Encryption," you need to enter a password on the "Please input password" text box (up to twelve alphabets and/or numerals but not less than four characters). Confirm the password by typing it again on the "Confirm password" text box.*

*3. Click "Next" and the following screen appears. 38 "Backup the updated content" selecting this option allows you to backup the files that have been updated as well as filenames not existing on the destination folder only. @@@@4. @@New backups could be added and easily distinguished using the date and time the backup was performed.*

*39 To locate files that was backed-up using the "Duplicate" option, Backup Master will automatically create the following directories "x:\Backup Master\Duplicates\Basic\D\ Jeffery",where "x" is the destination drive, "D" is the source drive, and "Jeffery" is the name of the folder and its corresponding* *contents the particular backup was performed. New backups could be added and easily distinguished using the source drive letter, folder name or filename of the backup that was performed. NOTE: In case the destination drive's capacity is full, the following screen would appear. Clear up enough space before performing backup again.*

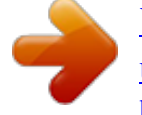

[You're reading an excerpt. Click here to read official SMC NAS02](http://yourpdfguides.com/dref/3457046)

[user guide](http://yourpdfguides.com/dref/3457046) <http://yourpdfguides.com/dref/3457046>